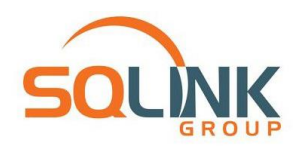

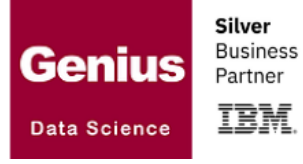

# **IBM SPSS Statistics 28.0 הנחיות להתקנת**

משתמשים יקרים!

תודה על שרכשתם את התוכנה. הנחיות אלו נועדו להקל על תהליך ההתקנה, אך עליכם לוודא מספר פרטים בכדי לאפשר התקנה מהירה ויעילה:

- א. חיבור תקין וחופשי לאינטרנט )ללא Firewall אגרסיבי או שרתי פרוקסי(.
	- ב. תאריך (יום, חודש ושנה) מכוונים במערכת ההפעלה.
		- ג. לפחות 2 GB פנויים בכונן הקשיח המקומי.
		- ד . מומלץ לפחות 8 GB זיכרון פיזי במחשב )RAM(.
			- ה. מחשב מסוג 64 ביט בלבד.
			- ו. כונן קשיח מסוג SSD מומלץ לביצועים מיטביים.
				- ז. מערכת הפעלה חלונות .10
- ח. קיימת גם גרסאת SPSS למערכת הפעלה OSX MAC. לפרטים נוספים יש לפנות לספק התוכנה.

למידע מקצועי ניתן להצטרף לקהילת SPSS ישראל בפייסבוק. להצטרפות אנא פנו ל-

[קבוצת Israel SPSS](https://www.facebook.com/groups/SPSSISRAEL) בפייסבוק

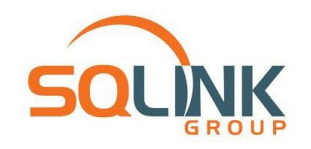

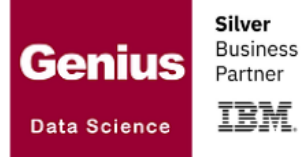

### **שלבי ההתקנה**

- .1 הורידו את קובץ ההתקנה מקישור שנשלח ע"י המוסד האקדמי או ספק התוכנה. הקובץ עשוי להופיע **כתיקייה דחוסה** )קובץ עם סיומת ZIP בעל אייקון של רוכסן(.
	- .2 במידה והקובץ שהורדתם **אינו** דחוס, דלגו לסעיף .5
		- .3 יש לחלץ תיקייה זו על מנת להתקין את התוכנה.

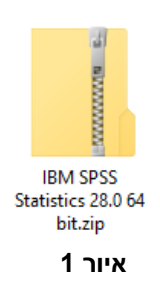

4. לחיצה ימנית על הקובץ ובחירת "חלץ הכול" או Extract all (איור 2). יש לחלץ לתוך תיקייה בנתיב ידוע, למשל שולחן העבודה (איור 3) .

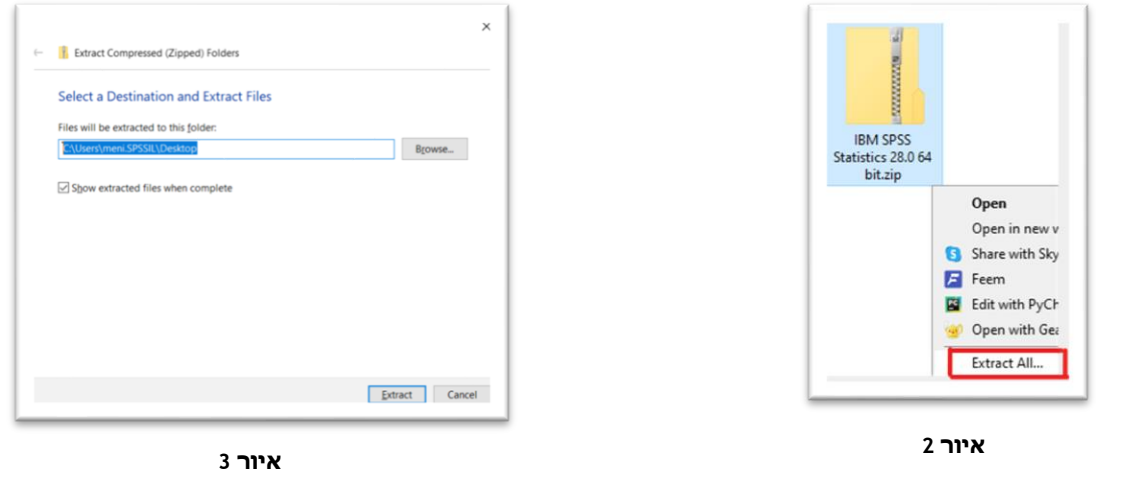

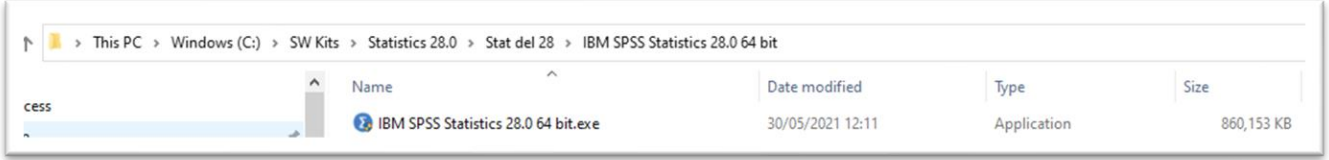

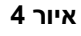

5. בתום החילוץ נא לפנות למיקום אליו חילצתם/הורדתם את הקובץ (איור 4). יש ללחוץ על הקובץ exe.bit 64 28.0 Statistics SPSS IBM( איור 4( הקלקה כפולה על מנת להתחיל את התקנת התוכנה.

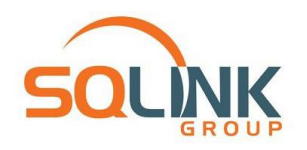

Silver **Business** Genius Partner **IBM** Data Science

#### כעת המחשב יכין עצמו להתקנת התוכנה.

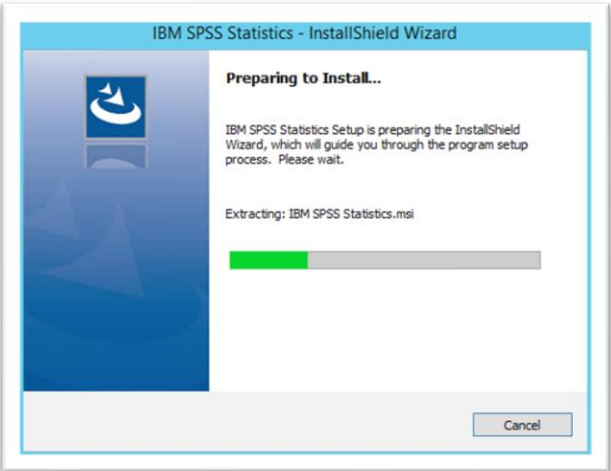

#### 6. במסך הראשון יתוארו פרטי זכויות היוצרים (איור 5). נא ללחוץ להמשך.

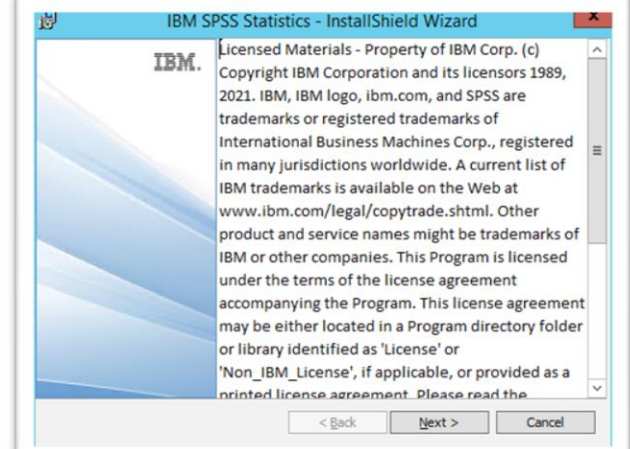

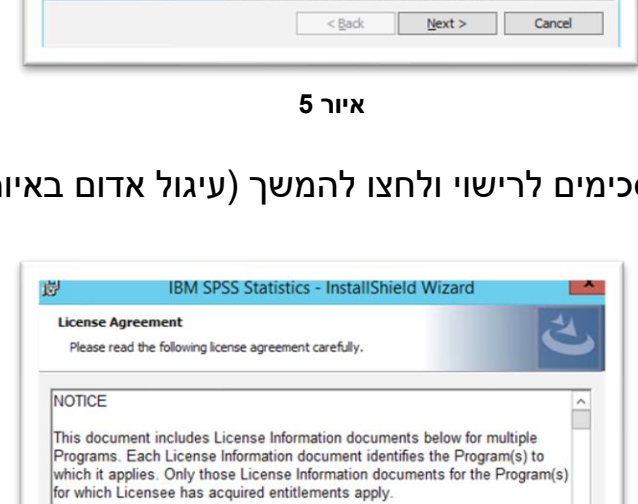

7. סמנו כי הנכם מסכימים לרישוי ולחצו להמשך (עיגול אדום באיור 6).

 $Next >$ 

Print

Cancel

ג'ניוס מערכות בע"מ, שותפה עסקית של IBM מקבוצת [SQlink](https://www.sqlink.com/) מגדל רוגובין-תדהר, רחוב מנחם בגין 11, רמת גן = 03-9222204 = www.genius.co.il

**איור 6**

 $<$  Back

• I accept the terms in the license agree

 $\overline{16}$ 

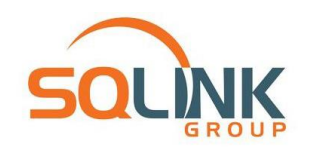

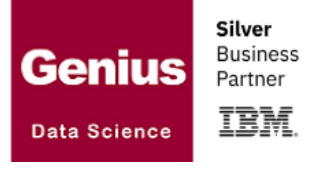

8. תיקיית היעד להתקנה. <mark>לצרכי תמיכה, נא לא לשנות נתיב זה</mark>. לחצו להמשך (עיגול אדום איור 7(.

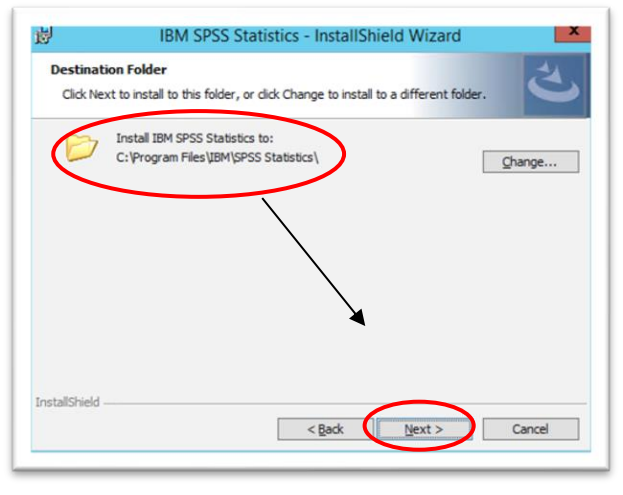

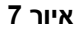

.9 לחצו על Install להתקנת התוכנה )עגול אדום איור 8(.

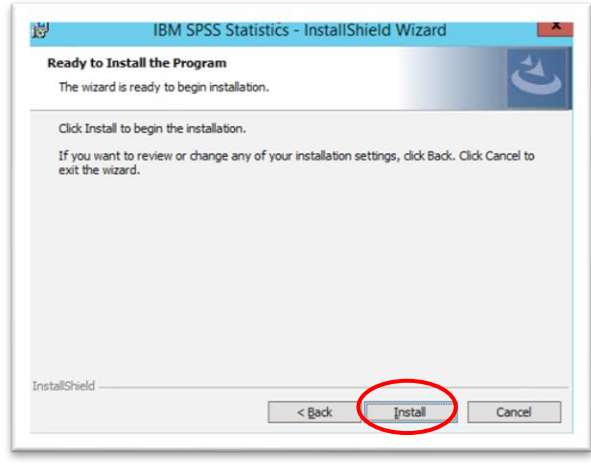

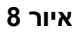

10. פס המצב יתמלא במהלך ההתקנה עד לסיומה (איור 9).

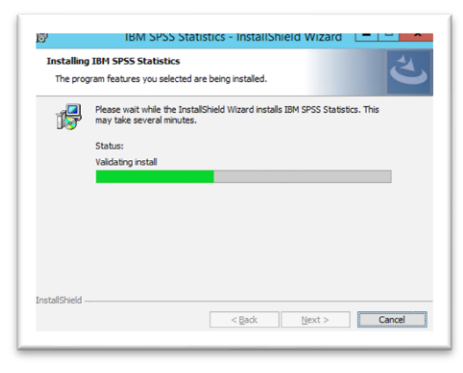

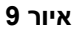

ג'ניוס מערכות בע"מ, שותפה עסקית של IBM מקבוצת [SQlink](https://www.sqlink.com/) מגדל רוגובין-תדהר, רחוב מנחם בגין 11, רמת גן = 03-9222204 = www.genius.co.il

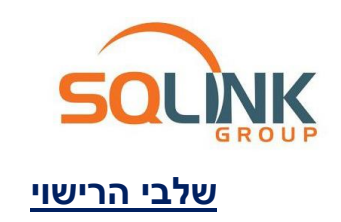

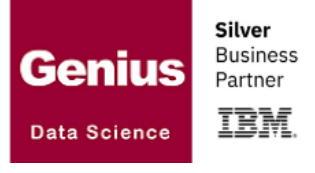

.11 בתום ההתקנה תתבקש להפעיל את התוכנה בפעם הראשונה בכדי להתחיל את תהליך הרישוי באמצעות אשף הרישוי )now Statistics SPSS IBM Start). יש ללחוץ על Finish( איור 10(.

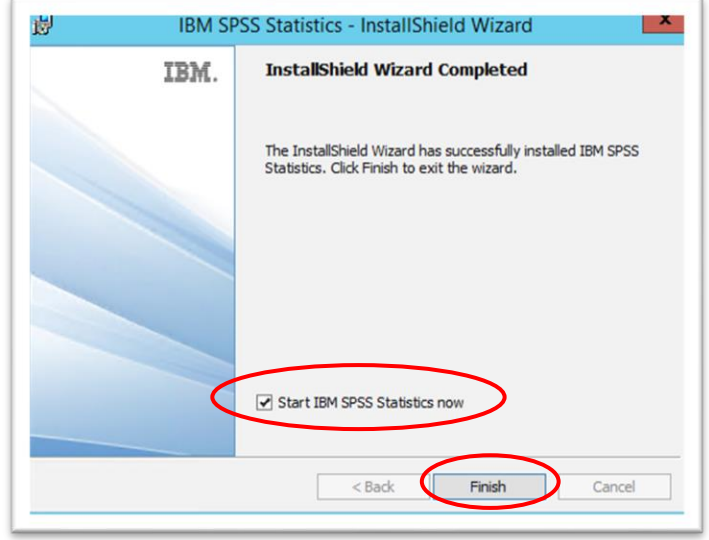

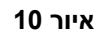

\*הערה!\* לעיתים מערכת ההפעלה לא מאפשרת את פתיחת אשף הרישוי באופן אוטומטי והוא אינו נפתח. במקרה כזה ניתן להפעילו ידנית כדי להמשיך בהתקנה. כדי ללמוד כיצד לעשות זאת, ניתן לצפות בסרטון הנמצא בקישור הבא:

[סרטון הדרכה להפעלת אשף הרישוי של תוכנת Statistics SPSS IBM](https://www.youtube.com/watch?v=1gPQCLCIPf0)

.12כעת יש לבחור בשיטת הרישוי המובססת על קוד אקטיבציה. נא ללחוץ על .)11 איור ) Launch License Wizard -הכפתור

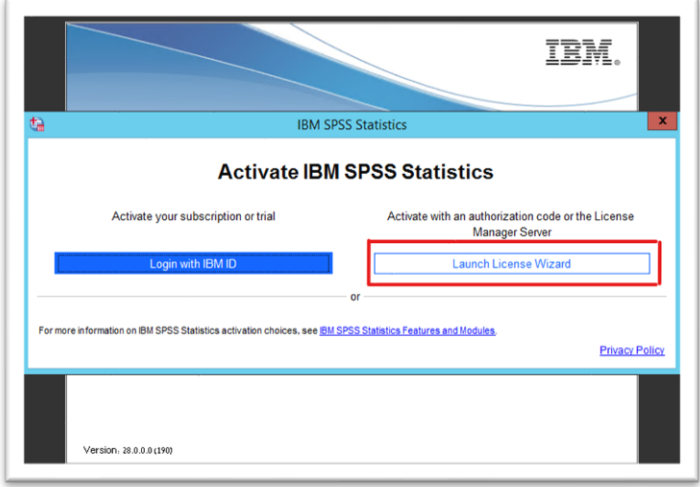

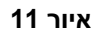

ג'ניוס מערכות בע"מ, שותפה עסקית של IBM מקבוצת [SQlink](https://www.sqlink.com/) מ גדל רוגובין - תדהר, רחוב מנחם בגין ,11 רמת גן 03-9222204 [il.co.genius.www](http://www.genius.co.il/)

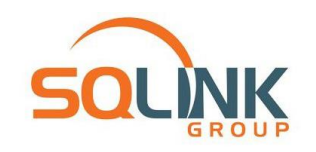

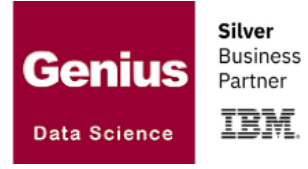

13. אשף הרישוי של התוכנה- License Authorization Wizard (איור 12) החלון ראשון של אשף הרישוי מציג את פרטי הרישיון. בהתקנה הראשונה תתקבל הודעה שלא קיים רישיון . יש ללחוץ להמשך .

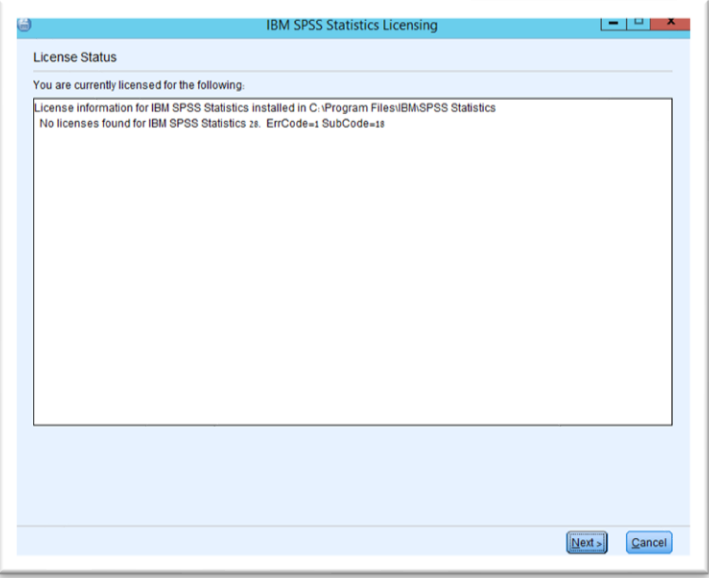

**איור 12**

14. נא לוודא כי האפשרות Authorized user license מסומנת (עיגול אדום באיור 13).

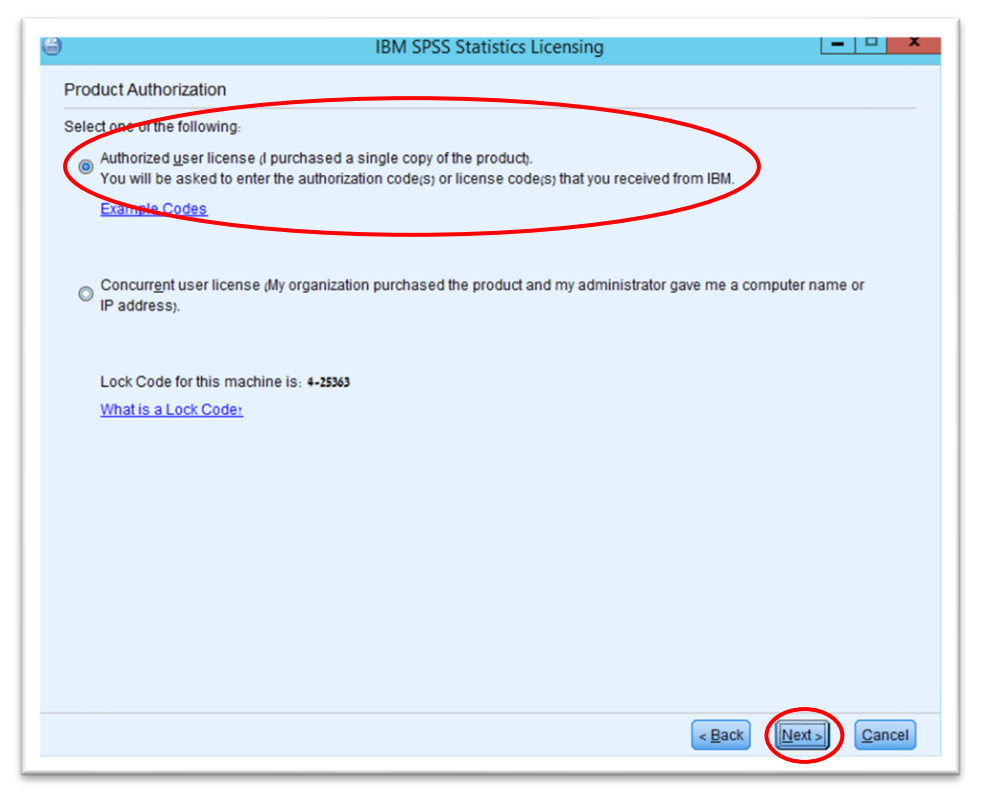

**איור 13**

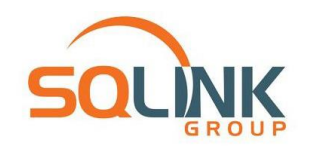

15.את קוד האקטיבציה (authorization code) שקיבלתם ניתן להדביק כאן (עיגול אדום באיור 14( אחרי כן, לחצו להמשך. לא ניתן להפעיל את התוכנה ללא קוד האקטיבציה.

.16נא ללחוץ על Add ולוודא כי הקוד מופיע בתיבה התחתונה.

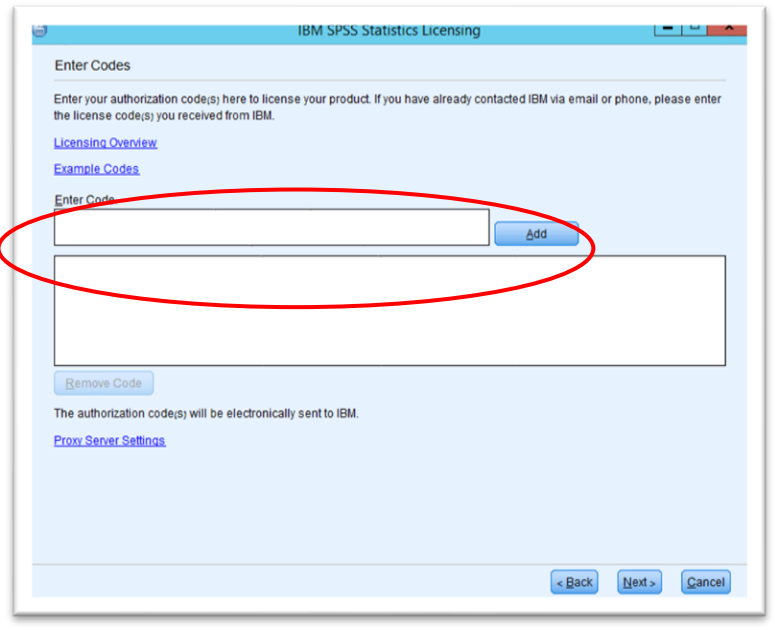

**איור 14**

17.החיווי בכיתוב הירוק מעיד על רישוי מוצלח! (איור 15) כל חיווי אחר או הודעת שגיאה מעידה על הליך רישוי שכשל. יש לפנות לתמיכה במקרה כזה (פרטים בעמ' 9). נא לא להסיר את התוכנה אם הליך הרישוי כשל. הסרת התוכנה אינה פותרת תקלות רישוי. לחצו להמשך.

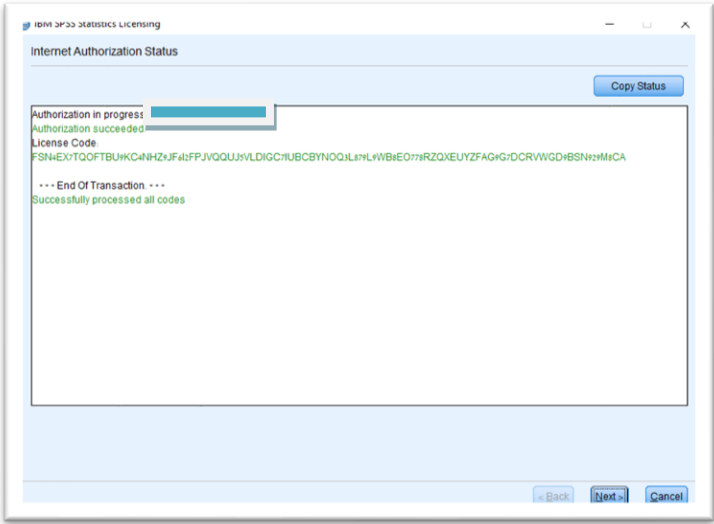

**איור 15**

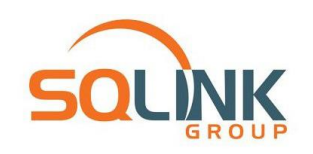

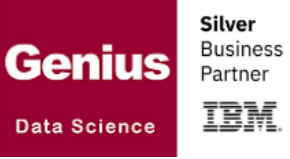

18. בחלון הבא יופיעו פרטי הרישוי (איור 16) המודולים השונים ותאריכי התפוגה של המודולים. לחצו כעת על הכפתור Finish.

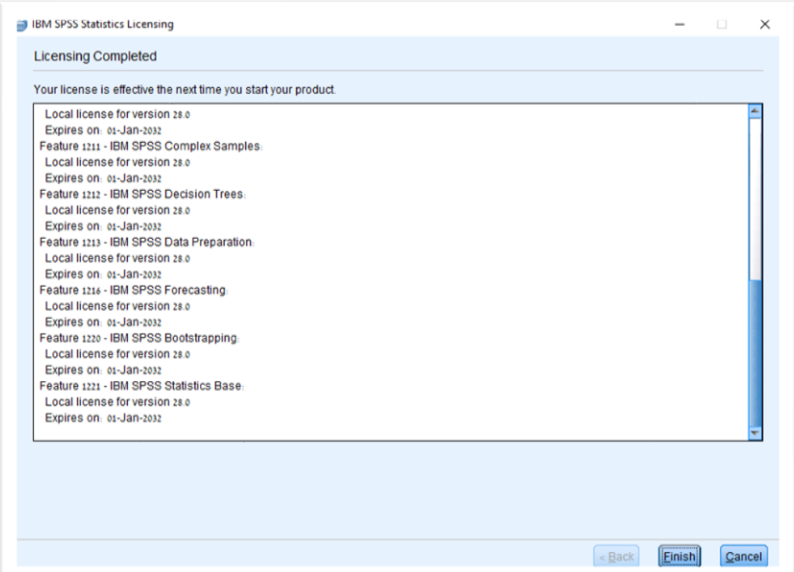

**איור 16**

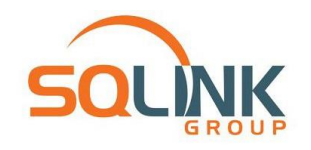

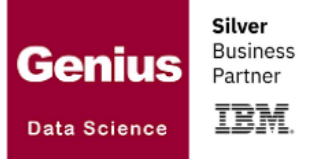

## **הפעלת התוכנה**

עכשיו שסיימנו, איפה התוכנה? SPSS גרסה 28.0 יוצרת קיצור דרך על שולחן העבודה וגם בתפריט התחל:

א. ב- "שולחן העבודה" מצאו את האייקון הבא (איור 17):

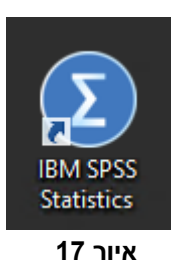

ב. ברשימת כל האפליקציות שבתפריט "התחל", תחת התיקייה IBM SPSS Statistics (איור 18):

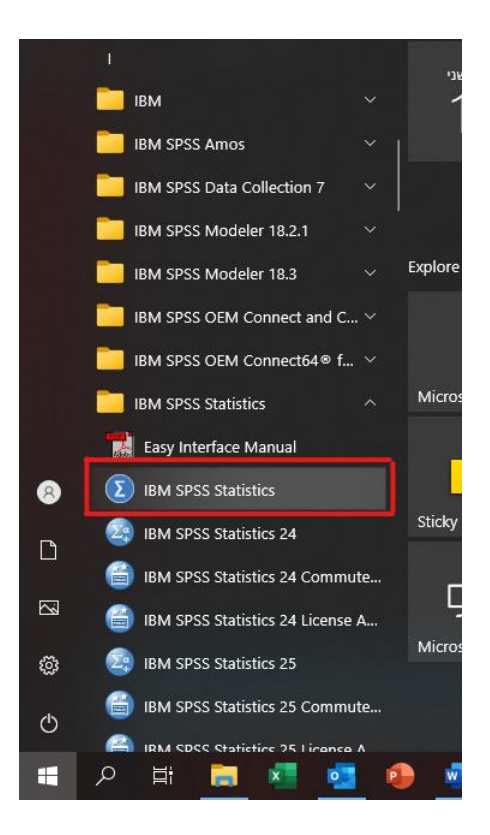

**איור 18**

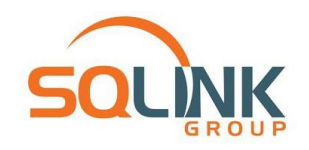

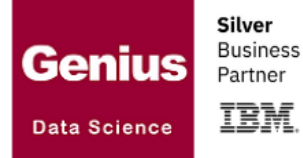

#### **הערות נוספות**

\* קובץ ההתקנה של התוכנה אתו התחלנו, נמצא במיקום האחרון שלו במחשב )בד"כ תיקיית הורדות/ Downloads ).

ניתן להעביר אותו כעת לתיקייה אחרת לצורך אחסון, או למחשב אחר לצורך התקנות נוספות. ניתן גם למחוק אותו, במידה ואין בו צורך בעתיד.

הקהילה המקצועית של משתמשי SPSS ישראל בפייסבוק. להצטרפות אנא פנו ל-

[קבוצת Israel SPSS](https://www.facebook.com/groups/SPSSISRAEL) בפייסבוק

<mark>הערה: במידה והתרחשה תקלה באחד מן השלבים או שתהליך הרישוי כשל ולא</mark> ניתן להתחיל לעבוד עם התוכנה, אל תסירו את התוכנה! פעולה זו לא בהכרח פותרת את הבעיה. אנא פנו לתמיכה הטכנית של מדור המחשבים במוסד האקדמי <mark>בו אתם לומדים.</mark>